## **NSU Wireless Internet Setup (Chrome OS)**

## **Your wireless network card must be able to support WPA2 (Wi-Fi Protected Access) security to connect to the NSU network.**

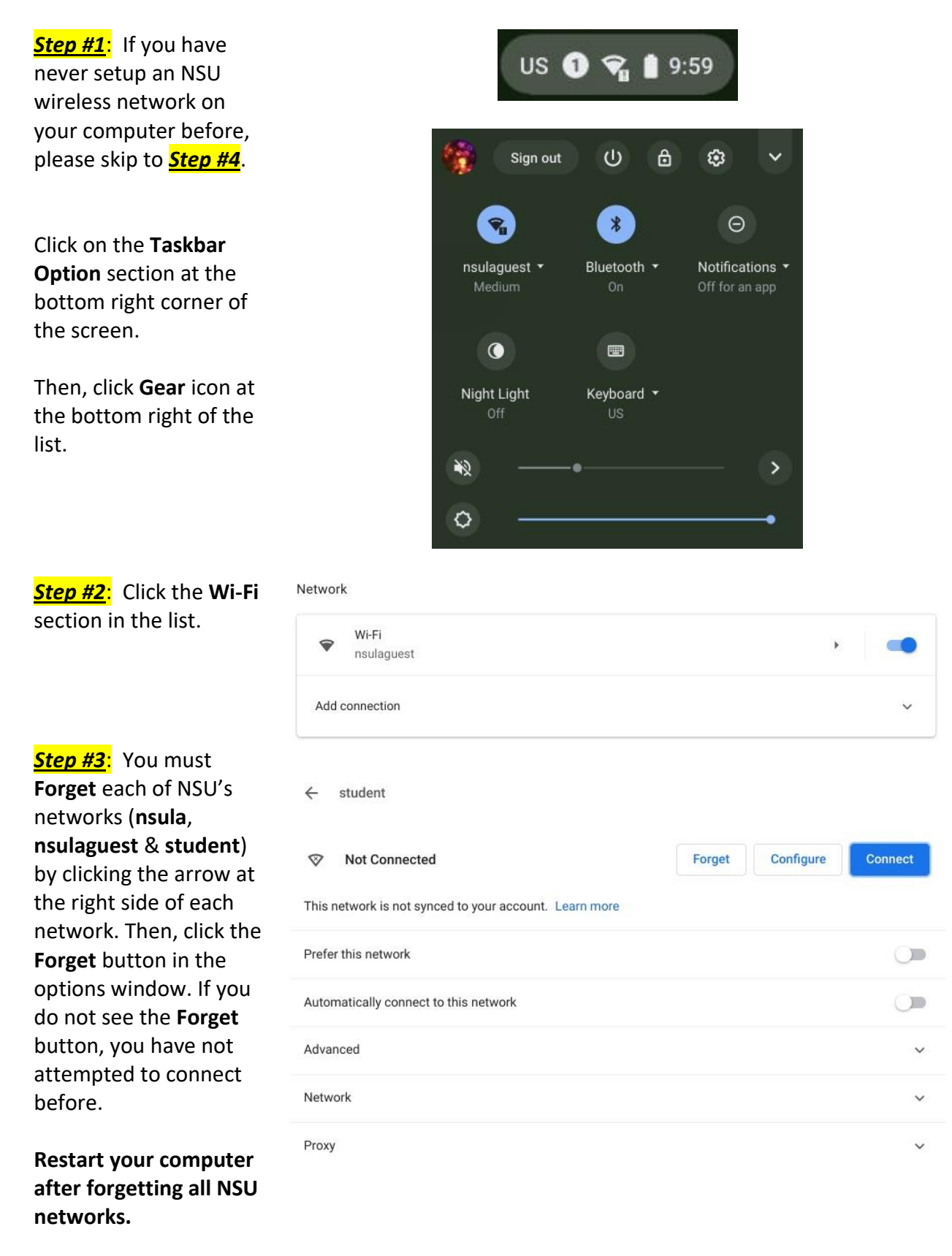

*Step #4* : Click on the **Taskbar Option** section at the bottom right corner of the screen.

Then, click **Gear** icon at the bottom right of the list.

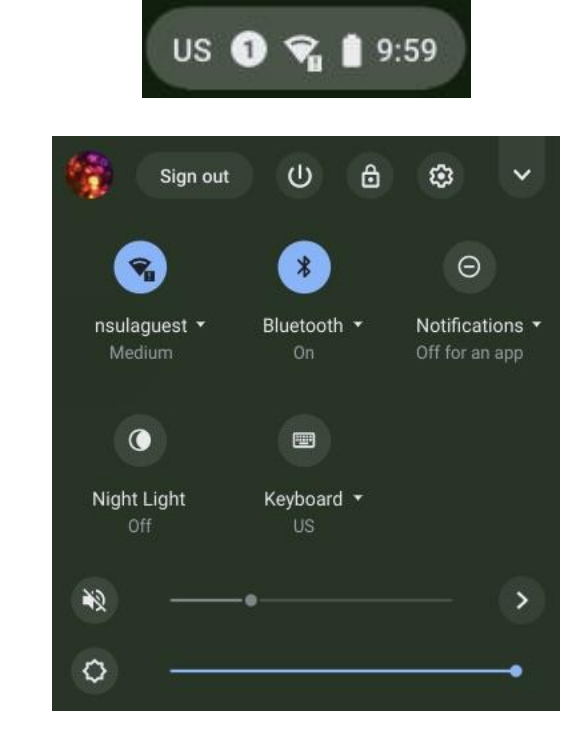

*Step #5* : Click the **Wi -Fi** section in the list.

Network

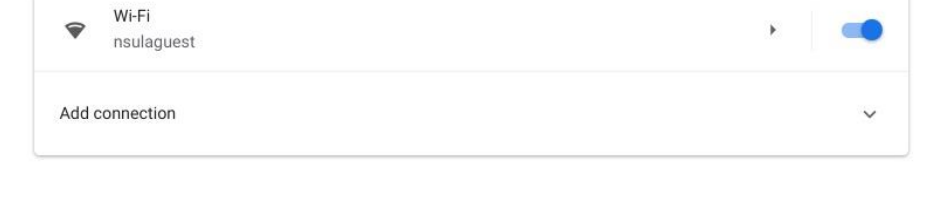

*Step # 6* : Click **student** to access the setup options.

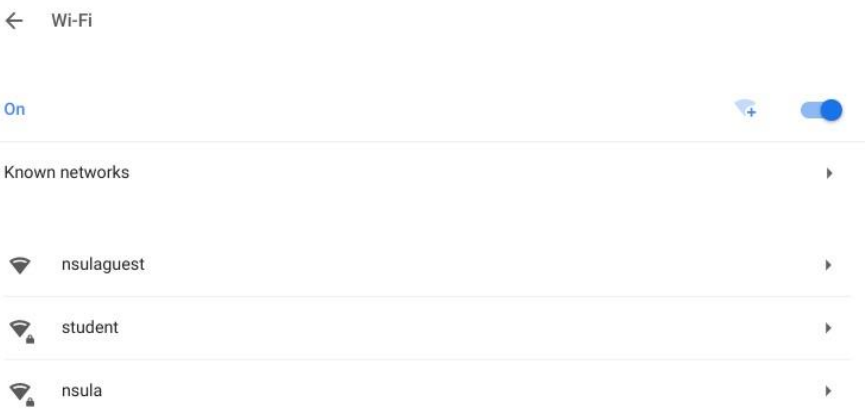

*Step #7*: Select the Join Wi-Fi network options listed in the SSID screenshot. student Security Then, type your myNSU EAP username in the **Identity** box and your EAP method myNSU password in the PEAP **Password** box. EAP Phase 2 authentication Automatic Leave the **Anonymous Identity** box blank. Server CA certificate Do not check  $\overline{\phantom{a}}$ Click the **Connect** Identity button. Password  $\odot$ Anonymous Identity Cancel Connect *Step #7*: Your computer Wi-Fi  $\leftarrow$ will show that **student** is **Connected** after the  $_{0n}$ ٠. authentication is complete. Known networks ý. student Connected nsulaguest

nsula

 $\widehat{\mathcal{R}}_{\Delta}$ 

*revised 11/2020*

 $\overline{\mathbf{r}}$